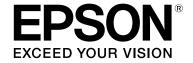

# ENERGY STAR BC

# LABELWORKS PX LW-PX700

User's Guide ver.01

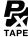

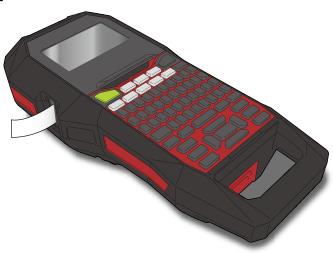

Read this document carefully to use this product safely and correctly. If your product is faulty, please read the included warranty card and contact the store you purchased it from. If you require further assistance, contact your local K-Sun customer support center.

Please also visit us at <u>www.ksun.com</u> for help and support. You can download the latest version of this User's Guide from the website.

Portions of this software are copyright 2016 The FreeType Project (www.freetype.org). All rights reserved.

### Content menu

**Safety Instructions** 

**Specifications** 

**Troubleshooting** 

**Part Names and Functions** 

**Start Here** 

**Cleaning** 

**Initializing the Settings** 

Purpose-based Index

Key Menu Index

Frame and Table Lists

#### Notation used in this manual

| <b>⚠</b> WARNING  | Indicates information that, if ignored, could possibly result in serious personal injury or even death due to incorrect handling.                    |  |  |
|-------------------|----------------------------------------------------------------------------------------------------|--|--|
| <b>▲</b> CAUTION  | Indicates information that, if ignored, could possibly result in personal injury, physical damage, or damage to equipment due to incorrect handling. |  |  |
| Attention         | Indicates important information about the printer.                                                                                                   |  |  |
| МЕМО              | Indicates additional information and points which may be useful to know regarding a topic.                                                           |  |  |
| B                 | Indicates a place with more detailed information.                                                                                                    |  |  |
| Ex                | Shows an image of the label to be used as an example.                                                                                                |  |  |
| Block-66 RPanel J | Indicates the buttons on the printer.                                                                                                    |  |  |
| "Name"            | Indicates the menu items, messages shown on the display, or the name of a manual. Example: "On", "Start print?"                                      |  |  |

# Safety Instructions

For your safety, read the attached documents carefully to use this product correctly. After you have read all instructions, keep this manual handy for future réference and to make vour concerns clear.

Items below indicate safety precautions to protect users, their surroundings and their property from possible injury or damage.

Precautionary notations are categorised as follows according to personal injury and damage to the equipment if the instructions are ignored or the equipment is misused.

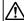

#### **DANGER**

This symbol indicates information that, if ignored, could possibly result in serious or fatal personal injury. Take extra caution in performing procedures with DANGER headings.

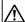

#### WARNING

This symbol indicates information that, if ignored, could possibly result in serious personal injury or even death due to incorrect handling.

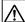

#### **CAUTION**

This symbol indicates information that, if ignored, could possibly result in personal injury, physical damage, or damage to equipment due to incorrect handling.

The following describes the meaning of each symbol used in the precautions.

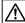

This indicates an important reminder.

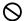

This indicates a prohibited item.

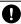

This indicates a mandatory procedure.

### **⚠** DANGER

### When handling batteries

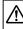

If any liquid from the battery gets into your eyes, promptly wash it out with clean water for more than 10 minutes and consult your doctor at once. If you do not, the liquid may cause loss of eyesight. Never disassemble or modify the battery pack. This may cause fire. explosion, leakage, overheating or damage.

Do not expose the battery to fire or heat it. This may cause fire, explosion, leakage, overheating or damage.

#### **⚠** WARNING

#### When using the AC adapter and power cable

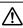

The cords included with this product contain chemicals, including lead, known to the State of California to cause birth defects or other reproductive harm. Wash hands after handling. (This notice is provided in accordance with Proposition 65 in Cal. Health & Safety Code §25249.5 and following.).

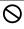

Do not use any AC adapter or power cable other than the dedicated AC adapter and power cable. Do not use the AC adapter with other than the specified voltage also. Otherwise, damage, overheating, fire or electric shock may occur.

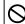

Take the following precautions when handling the AC adapter and power cable.

- Make sure to avoid using multi-socket adapters.
- Make sure the plug is not dusty before inserting it into an outlet.
- Insert the plug firmly into the outlet.
- Do not hold the AC adapter or the plug with wet hands.
- Do not pull the power cable when disconnecting the plug. Be sure to hold the plug when disconnecting it.
- Do not make any modification to the AC adapter or power cable.
- Do not apply strong shocks to or put a heavy object on the AC adapter or power cable.
- Do not bend or twist the AC adapter or power cable forcibly.
- Do not place the AC adapter or power cable near a heater.

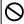

Do not use any damaged AC adapter or power cable. Otherwise, damage, overheating or smoking may occur, which may result in fire or electric shock.

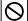

Do not touch the plug during thunderstorms.

Top

Safety Instructions

Specifications

Troubleshooting

Part Names and **Functions** 

Start Here

Cleaning

Initializing the Settings

Purpose-based Index

Key Menu Index

## **Safety Instructions**

#### When handling batteries

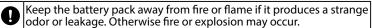

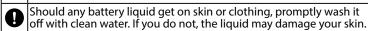

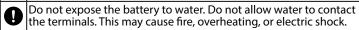

Meep batteries out of reach of children. They are extremely dangerous if swallowed. Contact a doctor immediately if swallowed.

#### When using this product

Do not apply any strong force or shocks to the product such as standing on, dropping or hitting it. Otherwise, the product may be broken, which may result in fire or electric shock. If it is damaged, turn off the power immediately, unplug the AC adapter and remove the batteries, and then contact the K-Sun customer support center. Continuous use may result in fire or electric shock.

Take care not to spill any beverage such as tea, coffee or juice onto the product, or to spray aerosol insecticide. It may cause malfunction, fire, or electric shock. If any liquid has been spilled on the product, turn off the power, unplug the AC adapter and remove the batteries immediately, and then contact the K-Sun customer support center. Continuous use may result in fire or electric shock.

Do not touch the printhead because it becomes very hot. Otherwise, there is a risk of burns.

Do not open any covers other than the top cover or battery cover. Doing so may result in fire or electric shock. Always use the product as instructed in this manual. Otherwise, damage or injury may occur.

Never modify or disassemble this product. Doing so may cause fire or electric shock. Do not carry out any operations not described in this manual, or the product may break or cause injury.

If any of the following abnormalities is observed, turn off the power immediately, unplug the AC adapter and remove the batteries, and then contact the K-Sun customer support center.

If smoke, strange odors or unexpected noises come from the product

· If liquid or foreign objects get inside the product

• If the product has been dropped or damaged

Do not touch the tape eject slot, during printing or when the auto cutter is in operation. Otherwise there is a risk of injury.

#### Others

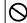

Do not use or store the product, batteries, AC adapter, power cable, or tape cartridges in the following places.

- In direct sunlight.
- Where it may become extremely hot such as in a vehicle with the windows closed.
- Where it may become extremely hot such as near a heater or the temperature becomes very unstable such as near the exhaust duct of an air conditioner.
- Where the product may get wet due to a shower or rain such as in a bathroom or outdoors.
- In a dusty place or where the product may be exposed to smoke or steam such as near the kitchen or a humidifier.
- On an unstable place such as on a shaky table or on an inclined place.
- Where it might be subjected to vibration or shock.
- Near high-voltage power lines or something that generates a magnetic field.

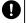

Keep the plastic bags used to contain the product or this manual out of reach of children. Children may suffocate if they swallow them or put their heads into the bags.

#### **∴** CAUTION

#### When handling batteries

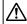

If liquid leaks from a battery, wipe it off with a cloth and replace it with a new one. If the liquid comes in contact with your skin, wash it away with water immediately.

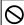

If the batteries are used incorrectly, they may cause leakage, overheating, explosion, erosion, or damage to the product, which may result in fire or injury.

- Do not use new ones and old batteries together, or mix different types of batteries.
- Use AA alkaline batteries.
- · Use batteries in the correct directions.
- Take the batteries out immediately when they have no power remaining.
- Take the batteries out if you do not use the product for a long time.
- Do not heat batteries or throw them in fire or water.
- Do not pinch the batteries with metal tweezers or use any pointed sharp metal object such as the tip of a mechanical pen or ball-point pen when taking the batteries out.

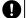

When disposing of used batteries, make sure to follow the regulations.

Top

Safety Instructions

Specifications

Troubleshooting

Part Names and Functions

Start Here

Cleaning

Initializing the Settings

Purpose-based Index

Key Menu Index

### **Safety Instructions**

#### When using the AC adapter

Do not unplug the AC adapter while the product is in operation, otherwise printing may not be successful.

Do not use the AC adapter in a small, confined space, or cover it with a cloth. Otherwise, the AC adapter may overheat and deteriorate.

#### When using this product

Do not stand or put anything heavy on the product or place it on an unstable place such as on a shaky table or on an incline. Otherwise, the product may fall and cause injury.

To ensure safety, unplug this product before leaving it unused.

Before cleaning, make sure to unplug the AC adapter from the outlet, and remove the batteries.

Do not use a moistened cloth or solvents such as alcohol, thinner or benzine.

Do not block or insert objects into the supplied AC adapter socket or the tape eject slot.

# **■** When handling tape cartridges

- Make sure to use a dedicated 

  PX Tape.
- Some types of tape cannot be cut by the cutter. For the details, refer to the tape's manual.
- Do not drop it or disassemble it. Doing so may cause damage.
- Do not pull out the tape forcibly by hand. But make sure to feed the tape with [A]. Otherwise, the tape cartridge may be broken and unusable.
- Avoid using a tape cartridge without remaining tape. Doing so may cause overheating of the printhead, which may result in damage or malfunction.

#### **MEMO**

Tape cartridges contain ink ribbons in them. When disposing of tape cartridges, make sure to follow the local regulations for disposal.

### **■** Other cautions

#### Notes on usage

- Do not touch the thermal head. Static electricity may damage the thermal head.
- Do not plug in and unplug the AC adapter while printing. Power may be cut off.
- The Li-ion battery cannot be charged while printing.
- Operate the keyboard gently.
- Take care not to cut your fingers when cutting the label with scissors.
- Do not attach a label on human bodies, living things, public facilities or other people's belongings.
- · Be sure to turn the power off after use.
- Powering off message is displayed while turning off the product. Do not remove the AC adapter until the message disappears.
- Be sure to replace batteries with the power turned off. If you replace the batteries while the product is powered, files or data stored on it may be deleted.

# **■** Recycling the Battery

Contains a lithium-ion battery. Must be recycled or disposed of properly.

#### **MEMO**

Do not disassemble the battery pack.

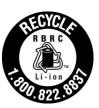

#### **For American Users**

The lithium-ion battery is recyclable. At the end of its useful life, under various state and and local laws, it is illegal to dispose of this battery into your municipal waste stream. Please call 1-800-8-BATTERY for information on how to recycle this battery.

Top

Safety Instructions

Specifications

Troubleshooting

Part Names and Functions

Start Here

Cleaning

Initializing the Settings

Purpose-based Index

Key Menu Index

# **Specifications**

### **Body**

| Dimensions | Approx. 136 (W) x 298 (D) x 90 (H) (mm)               |
|------------|-------------------------------------------------------|
| Weight     | Approx. 1,110 g (excluding batteries, tape cartridge) |

### **Usage conditions**

| Operating temperature | 5 to 35 degrees C   |
|-----------------------|---------------------|
| Storage temperature   | -10 to 55 degrees C |

### Supported tape width

4 mm, 6 mm, 9 mm, 12 mm, 18 mm, 24 mm

### **Power supply**

#### **Battery**

Li-ion battery x 1 / AA alkaline battery x 6

### **AC adapter**

| Туре               | AST1116Z2-1                                                        |
|--------------------|--------------------------------------------------------------------|
| Manufacturer       | Seiko Epson Corp.                                                  |
| Input              | AC100-240V, 0.4A, 50-60Hz<br>(dedicated adapter, power cable only) |
| Output             | DC11V, 1.64A                                                       |
| Total output power | 18 W                                                               |

### Li-ion battery specifications

### **Ambient temperature**

| During operation |                   | 0 to 40 degrees C   |
|------------------|-------------------|---------------------|
| Charge           |                   | 0 to 40 degrees C   |
| During storage   | Less than 1 month | -20 to 50 degrees C |
|                  | Less than 3 month | -20 to 40 degrees C |
|                  | Less than 1 year  | -20 to 20 degrees C |

#### **Charging information**

| Nominal specifications | Charging current (Std.)   | 1.0 A           |
|------------------------|---------------------------|-----------------|
|                        | Charging voltage (Std.)   | 8.05 V          |
|                        | Charging time             | Approx. 3 hours |
| Charge limits          | Battery pack model        | C52CE97010      |
|                        | Maximum charge current, A | 1.0 A           |
|                        | Maximum charge voltage, V | 8.4 V           |

### Rated time when using alkaline batteries

| Rated operating time / Rated resting time | 0.5h / 1.0h |
|-------------------------------------------|-------------|
|-------------------------------------------|-------------|

Тор

Safety Instructions

Specifications

Troubleshooting

Part Names and Functions

Start Here

Cleaning

Initializing the Settings

Purpose-based Index

Key Menu Index

# Troubleshooting

## **■** Messages

This section explains the remedies when the following messages appear on the display.

| Check battery<br>Charge Li-ion!  | The battery runs out of power. Connect the Adadapter to the printer and charge the battery. For details, 🕜 "Charging the Li-ion battery" |  |
|----------------------------------|----------------------------------------------------------------------------------------------------|--|
| Check battery<br>Change alkaline | The batteries run out. Turn off the power and replace all batteries with new ones.                                                       |  |
| Cover open!                      | Top cover is open. Close the top cover.                                                                                                  |  |
| Insert tape                      | Check if the tape cartridge is loaded or correctly set. For details,   "Installing a tape cartridge"                                     |  |
| Check tape cartridge             | The loaded tape is not supported. Insert a correct cartridge.                                                                            |  |
| No more sequence No.!            | Only up to 2 sequence numbers can be inserted.                                                                                           |  |
| No more barcode!                 | Only up to 2 barcodes can be inserted.                                                                                                   |  |
| QR CODE too big!                 | Perform either of the following:<br>Use a wider tape. Reduce the text or cell size.<br>Lower "ECC Level".                                |  |
| Overheated!                      | The printhead is overheated. Turn off the power and remove the tape cartridge, then leave the printer until it cools down.               |  |
| Trash at slot<br>Remove trash    | Tape remains in the tape eject slot. Remove the tape.                                                                                    |  |
| Remove cut tape                  | Unable to start printing because cut tape remains in the tape eject slot. Remove the tape from the tape eject slot.                      |  |

### **■** Problem

#### **Unable to charge Li-ion battery**

ls the Li-ion battery correctly installed? Check that the Li-ion battery is correctly installed.

Is the AC adapter securely connected?
Connect the AC adapter and the power cable firmly to the power socket of the printer, the AC adapter connector and the outlet.

#### Unable to detect the tape correctly

ls the tape cartridge correctly installed? Check that the tape cartridge is correctly installed.

Is the label for detecting the tape cartridge clean? If not, wipe the dirt off with a soft cloth.

Is the detection sensor of the printer clean? If not, wipe the dirt off with a soft cloth.

#### **MEMO**

If none of the above has solved the problem or the symptom is other than the above, contact the K-Sun customer support center.

Top

Safety Instructions

Specifications

Troubleshooting

Part Names and Functions

Start Here

Cleaning

Initializing the Settings

Purpose-based Index

Key Menu Index

# **Part Names and Functions**

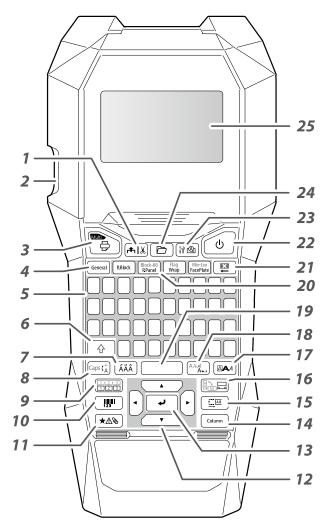

# **■** Symbol Description

| 山   | On/Stand-by    |                  | Hot surface                      |
|-----|----------------|------------------|----------------------------------|
| === | Direct current | ♦ <del>©</del> ♦ | Polarity of D.C. power connector |

- 1. Feeds and then cuts the tape.
- 2. Tape eject slot
- 3. Prints a label. Hold down 🖈 and press this to print with a special print function.
- 4. Creates a general label, or escapes from special label mode.
- 5. Character keys
- 6. Shift
- 7. Enters a character with an accent.
- 8. Changes the input method of the character keys. Hold down 🔄 and press this for caps lock.
- 9. Creates a label with a sequence number. Hold down
   and press this to create with block sequence numbers.
- 10. Creates a barcode label.
- 11. Enters a symbol.
- 12. Cursor keys
- 13. Confirms the settings.
- 14. Adds a block.
- 15. Sets the margins.
- 16. Sets the tape length. Hold down 🕝 and press this to change the text orientation.
- 17. Sets the format and style.
- 18. Changes the font size. Hold down and press this to change the font type.
- 19. Space
- 20. Creates a special label.
- 21. Delete. Hold down and press this to clear all text and/or setting.
- 22. Turns the printer on and off.
- 23. Previews the created label. Hold down 🕤 and press this to display preference.
- 24. Saves and recalls the label.
- 25. Display

Top

Safety Instructions

Specifications

Troubleshooting

Part Names and Functions

Start Here

Cleaning

Initializing the Settings

Purpose-based Index

Key Menu Index

### **Part Names and Functions**

# **■** Display

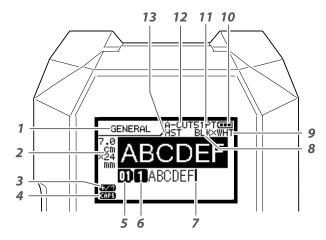

The display shows the current settings and characters you have entered.

You can change the language shown on the setting screen and menu.

∠ "Language"

- 1. Form name
- Set tape width and length
   The unit can be switched between inch and cm.
   "inch:cm"
- 3. Symbol input mode
- 4. Caps Lock ON
- 5. Block number
- 6. Row number
- 7. Cursor
- 8. Color of text to be printed
- Set tape color.
   "Tape colors and ribbon colors shown on the display"
- 10. Remaining battery level
- 11. Font size
- 12. Label cut method
- 13. Set tape type

### Tape colors and ribbon colors shown on the display

| Display | Color             | Display | Color             |
|---------|-------------------|---------|-------------------|
| WHT     | White             | GRY     | Gray              |
| YEL     | Yellow            | BLK     | Black             |
| RED     | Red               | PNK     | Pink              |
| BLE     | Blue              | SLV     | Silver            |
| CLR     | Clear/Transparent | GLD     | Gold              |
| GRN     | Green             | BRW     | Brown             |
| ORN     | Orange            | отн     | Colors other than |
| VIO     | Violet/Purple     | ОП      | mentioned here.   |

#### **MEMO**

Depending on tape type used, the tape color or ribbon color is not displayed.

Top

Safety Instructions

Specifications

Troubleshooting

Part Names and Functions

Start Here

Cleaning

Initializing the Settings

Purpose-based Index

Key Menu Index

# 1. Installing the Li-ion battery

Before using the printer for the first time, charge the Li-ion battery (C52CE97010). Read also the safety precautions for the rechargeable battery described previously in this manual.

For details on the handling of Li-ion battery, see "C52CE97010 Lithium-ion Battery Pack User's Manual".

### **WARNING**

Be sure to use the dedicated Li-ion battery (C52CE97010) . Using a battery other than the one specified may cause fire, explosion, leakage, overheating or ohter damage.

## **CAUTION**

When disposing of used batteries, make sure to follow the regulations.

1. Open the battery cover.

2. Install the Li-ion battery in the correct orientation.

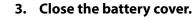

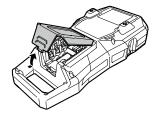

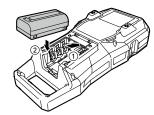

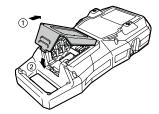

### **■** Charging the Li-ion battery

You can charge the dedicated Li-ion battery (C52CE97010) with the printer.

To charge the battery, connect the AC adapter to the printer with the Li-ion battery installed.

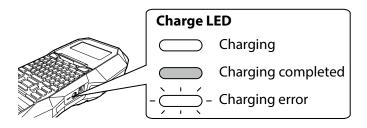

#### **MEMO**

- The Li-ion battery cannot be charged while printing.
- When the power of the charged Li-ion battery seems to run out quickly, replace it with new ones.
- There is likely to be a charging error or battery error in the following cases. Contact K-Sun customer support center.
- The charge LED flashes during charging.
- New Li-ion battery takes significantly longer to charge than the estimated charging time (less than 3 hours).

Top

Safety Instructions

Specifications

Troubleshooting

Part Names and Functions

Start Here

Cleaning

Initializing the Settings

Purpose-based Index

Key Menu Index

### ■ Using alkaline batteries

You can use alkaline batteries instead of Li-ion battery. When using alkaline batteries, install them in the correct orientation.

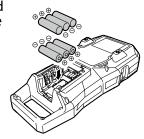

### **CAUTION**

When you have printed continuously for 30 minutes using alkaline batteries, leave the printer for at least one hour to allow the batteries to cool down.

## ■ Connecting the AC adapter

Connect the AC adapter as shown below.

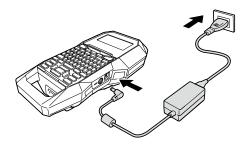

### ■ Using Label Editor Professional

Label Editor Professional is an application software for editing label.

When this software is installed on your computer, you can transfer the created cable label data to the printer.

"Transferring Cable Label Data"

For how to install and operate the software, see "Label Editor Professional User's Guide".

- 1. Connect the USB cable to the printer.
- 2. Connect the other connector of the USB cable to the computer.

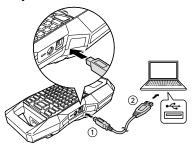

Top

Safety Instructions

Specifications

Troubleshooting

Part Names and Functions

Start Here

Cleaning

Initializing the Settings

Purpose-based Index

Key Menu Index

# 2. Installing a tape cartridge

# **CAUTION**

- Make sure that the power is turned off.
- You cannot use tape other than PX-tape.
- Make sure the top cover is closed firmly.
- If you opened the top cover while a tape cartridge is installed, check that the tape end is put into the tape eject slot before beginning operation.
- Take care to keep the label for detecting the tape cartridge and the sensor of the printer clean.
   Otherwise, tape may no longer be detected correctly.
- Do not touch the sensor directly with your fingers.

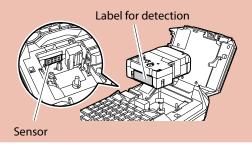

#### 1. Rewind the ink ribbon.

Use a pen or a pencil.

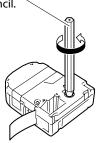

#### 3. Install a tape cartridge.

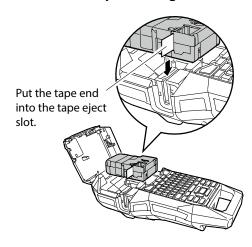

### 2. Open the top cover.

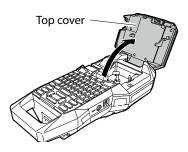

#### 4. Close the top cover.

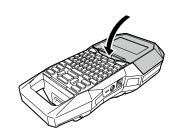

Top

Safety Instructions

Specifications

Troubleshooting

Part Names and Functions

Start Here

Cleaning

Initializing the Settings

Purpose-based Index

Key Menu Index

# 3. Turning the power on

1. Press 🕹 .

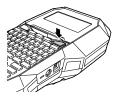

#### **Auto power-off**

If there is no key operation within five minutes, the printer automatically turns off. (The characters you have entered in the current session are stored.) Furthermore, if there is no key operation within an hour while connected to a computer, the printer automatically turns off.

# **■** Feeding the tape

# **CAUTION**

Be sure to feed the tape every time after you install a tape cartridge.

- 1. Press ♣Ⅸ.
- 2. Select a function with \( \subseteq \) and then press \( \subseteq \).

**Tape feed** 

Feeds the tape.

Feed and cut

Feeds the tape and then cuts the tape.

Top

Safety Instructions

Specifications

Troubleshooting

Part Names and Functions

Start Here

Cleaning

Initializing the Settings

Purpose-based Index

Key Menu Index

# 4. Entering text

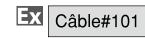

1. Press ♣ + c.

âă

**D** Câl

- 2. Press A.
- 3. Press ÁÄÂ.

A list of characters appears.
For the accent marks that can be inserted Taccent"

4. Select a character with √/ and press ✓.

"â" is entered.

- 5. Press keys: [B, L, E]

  " Câble" appears on the screen.
- 6. Press 4 + #3.

  "#" is entered.
- 7. Press keys: 1, 0, 1

**Ⅲ**Câble#101

áàaãããåæaāa

Save the created label: T "Saving Frequently Used Labels"

Change the font size: 
Thanging the Font Size"

# ■ Deleting text 🖳

1. Press □.

A character is deleted backward.

### **Deleting all text**

- 1. Press ⊕ + 🖺 .
- 2. Select a function with \( \rightarrow \) and then press \( \rightarrow \).

### **Text Only**

Deletes all text.

#### **Text & Setting**

Deletes all text and restores the font size and other settings to the initial settings.

#### **All Format**

Deletes all text and displays the General editing screen. Depending on the label type you create, "All Format" may not be displayed. Top

Safety Instructions

Specifications

Troubleshooting

Part Names and Functions

Start Here

Cleaning

Initializing the Settings

Purpose-based Index

Key Menu Index

# **5. Printing label**

1. Press 🕒 .

Setting the label auto cut to Off

Printing with special print functions

"Utilizing Print Functions"

- **■** Checking the print image **№**
- 1. Press ₩♠.

The print image scrolls on the entire screen.
When the preview ends, the editing screen reappears.

### **!**CAUTION

- Do not insert your fingers into the tape eject slot.
- Do not pull the tape until the printing is completed.

#### Attention

- "Insert tape" will appear on the display if the tape cartridge is not loaded or not correctly set.
- Length of the label shown on the display is a guide and may not match the length of the printed label exactly.
- Label over 16m in length cannot be printed.

#### **MEMO**

- To cancel the printing, press 🔼 .
- Depending on your margin setting or the label type, tape may be fed and cut before printing.

Top

Safety Instructions

Specifications

Troubleshooting

Part Names and Functions

Start Here

Cleaning

Initializing the Settings

Purpose-based Index

Key Menu Index

# 6. Attaching label

1. Peel off the backing paper.

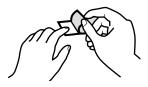

2. Attach the label and rub it firmly.

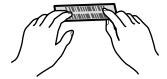

# **CAUTION**

Depending on the environment where you use labels and the nature of the adhered surface, the labels may be peeled or discoloured, and the adhesive may remain on or damage the adhered surface. Be sure to check the environment and the nature of the adhered surface before use. K-Sun takes no responsibility for any damage or loss due to the above mentioned causes.

# 7. Turning the Power Off

1. Press 🕹 .

The characters you have entered in the current session are stored even after the printer is turned off. They are displayed when it is turned on again.

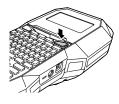

2. Open the battery cover and then remove the Li-ion battery.

If the AC adapter is connected, disconnect the AC adapter from the printer.

# **CAUTION**

- "Powering off." is displayed while turning off this printer. Do not remove the Li-ion battery or disconnect the AC adapter until this message disappears.
- When you don't use the printer for a long period of time, remove the batteries (Li-ion battery or alkaline batteries), disconnect the AC adapter, and remove the tape cartridge from the printer.

Top

Safety Instructions

Specifications

Troubleshooting

Part Names and Functions

Start Here

Cleaning

Initializing the Settings

Purpose-based Index

Key Menu Index

# Cleaning

# **CAUTION**

Turn off the printer and remove the batteries before cleaning. If the AC adapter is connected, disconnect the AC adapter cable from the printer.

#### **Exterior**

Wipe the dirt off with a soft cloth. If it is very dirty, use a cloth damp.

# **CAUTION**

Never use chemicals or solvents such as benzine, thinner, or alcohol, or use a chemical duster.

#### **Printhead**

Clean the printhead with a cotton swab.

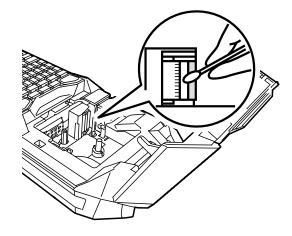

Top

Safety Instructions

Specifications

Troubleshooting

Part Names and Functions

Start Here

Cleaning

Initializing the Settings

Purpose-based Index

Key Menu Index

# Initializing the Settings

Initialize the settings if the printer does not operate normally such as the display is interrupted.

#### **Attention**

This function initializes the settings. Take extreme care before initializing it. All the created text will be lost and the settings you made will be reset.

- 1. If the power is on, press to turn it off.
- 2. Press and hold ♣ + , and press ७.
- 3. When a message appears, press . The settings will be initialized.

#### **MEMO**

To cancel initialization, press a key other than .

Top

Safety Instructions

Specifications

Troubleshooting

Part Names and Functions

Start Here

Cleaning

Initializing the Settings

Purpose-based Index

Key Menu Index

# Purpose-based Index

Click the illustration of the label you wish to create or function you wish to use, to display information such as the creation procedure or setting procedure.

# **Label Types**

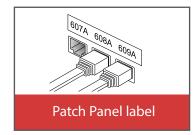

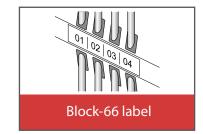

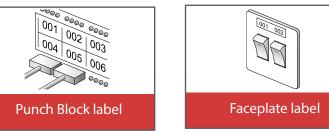

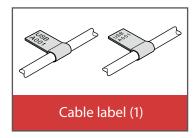

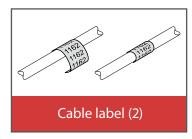

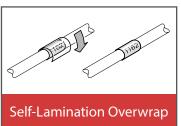

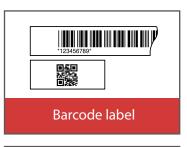

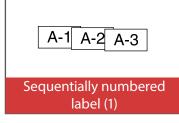

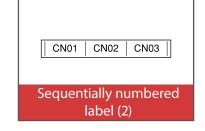

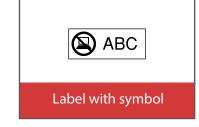

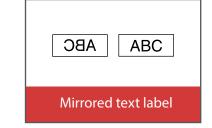

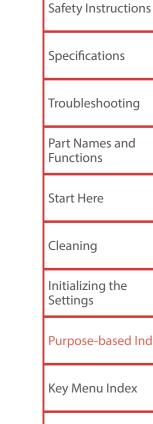

Top

Purpose-based Index

Key Menu Index

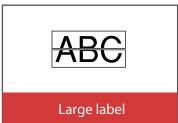

# Purpose-based Index

# **Customizing Labels**

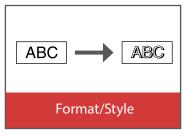

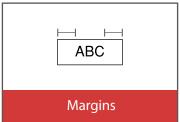

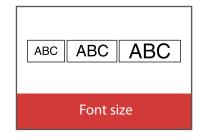

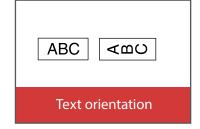

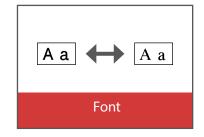

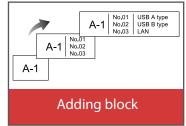

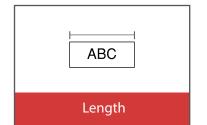

# **Useful Functions**

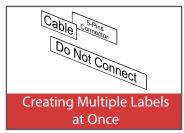

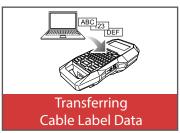

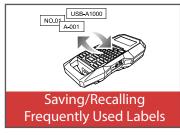

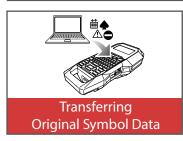

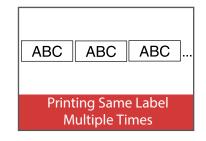

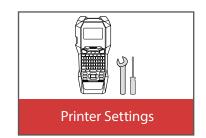

Top

Safety Instructions

Specifications

Troubleshooting

Part Names and Functions

Start Here

Cleaning

Initializing the Settings

Purpose-based Index

Key Menu Index

## Creating Labels for Patch Panel [Block-66] P.Panel

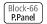

You can create the optimal labels for your patch panel by setting the label length and number of blocks.

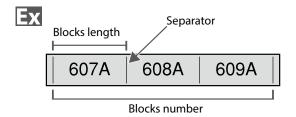

- 1. Press Block-66 RPanel .
- 2. Select the length type with \_\_/\_ and then press

In this example, we will select "Blocks".

**Blocks:** Sets the length by block length.

Label: Sets the length by label length.

3. Enter the blocks length and then press .

Setting range: 0.25 to 30 cm

4. Enter the blocks number and then press .

In this example, we will enter "3".

Setting range: 1 to 50

5. Select the type of separator with \_\_\_/\_ and then press - .

In this example, we will select "Line".

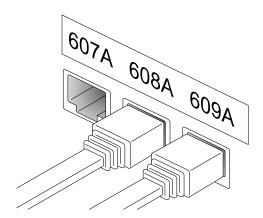

6. Select the orientation with \_\_/\_ and then press

In this example, we will select "Hori.".

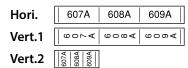

7. Enter the text.

You can create labels with sequence numbers. For details, @ "Creating Labels with Block Sequence Numbers Assigned"

8. Press .

Top

Safety Instructions

Specifications

Troubleshooting

Part Names and **Functions** 

Start Here

Cleaning

Initializing the Settings

**Purpose-based Index** 

Key Menu Index

# **Creating Labels for Block-66**

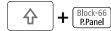

You can create labels for Block-66 so that large numbers of connectors can easily be identified.

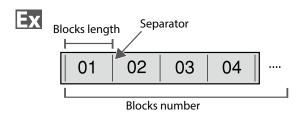

- 1. Press ⊕ + (Block-66).
- 2. Select the length type with \_\_/\_ and then press \_\_\_\_.

In this example, we will select "Blocks".

**Blocks:** Sets the length by block length. **Label:** Sets the length by label length.

3. Enter the blocks length and then press .

Setting range: 0.25 to 30 cm

4. Enter the blocks number and then press .

In this example, we will enter "4".

Setting range: 1 to 50

5. Select the type of separator with \_\_\_/\_ and then press \_\_.

In this example, we will select "Line".

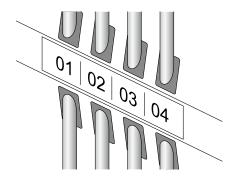

6. Select the orientation with \( \square \) and then press \( \square \).

In this example, we will select "Hori.".

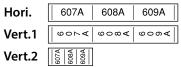

#### 7. Enter the text.

You can create labels with sequence numbers. For details,  $\mathcal{L}$  "Creating Labels with Block Sequence Numbers Assigned"

8. Press 🕞 .

Top

Safety Instructions

Specifications

Troubleshooting

Part Names and Functions

Start Here

Cleaning

Initializing the Settings

Purpose-based Index

Key Menu Index

# Creating Labels for Faceplate

Mix-Len FacePlate

Text can be automatically placed at the center of a block. This enables you to easily create a label suitable for the size of the area where it will be affixed.

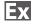

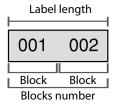

- 1. Press Mix-Len FacePlate .
- 2. Enter the label length and then press .

  Setting range: 1 to 99.9 cm
- 3. Enter the blocks number and then press .

In this example, we will enter "2". Setting range: 1 to 50

4. Select the orientation with and then press

001 002

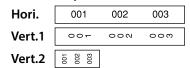

In this example, we will select "Hori.".

- 5. Enter the text.
- 6. Press 🕞 .

Top

Safety Instructions

Specifications

Troubleshooting

Part Names and Functions

Start Here

Cleaning

Initializing the Settings

Purpose-based Index

Key Menu Index

# Creating Labels for Punch Block RBlock

You can create labels to identify at a glance the numbers for the wires or pins connected to a punch block.

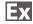

|             | Upper co | unt |    |    |    |    |
|-------------|----------|-----|----|----|----|----|
| (1)         | 4        | 8   | 12 | 16 | 20 | 24 |
| (25)        | 28       | 32  | 36 | 48 | 44 | 48 |
| Lower count |          |     |    |    |    |    |

- 1. Press RBlock .
- 2. Select the blocks type with \_\_\_/\_ and then press

In this example, we will select "4pairs".

Blank: Creates a table of two rows and one column.

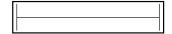

3. Select the text type with \( \to \) and then press ٠,

In this example, we will select "Pins".

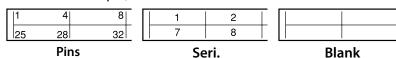

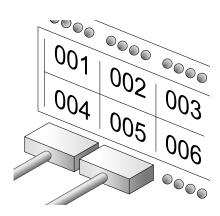

- 4. Enter the upper count and then press . In this example, we will enter "1".
- 5. Enter the lower count and then press -. In this example, "25" is entered automatically.
- 6. Enter the label length and then press . Setting range: 1 to 99.9 cm
- 7. Press 🕞 .

Top

Safety Instructions

Specifications

Troubleshooting

Part Names and **Functions** 

Start Here

Cleaning

Initializing the Settings

Purpose-based Index

Key Menu Index

# Creating Labels to Wrap Around Cable Wrap

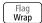

You can repeatedly print text so that it can be seen regardless of the angle from which the cable is viewed.

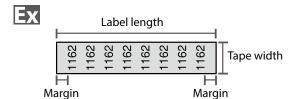

- 1. Press Hag wap .
- 2. Select the length type with \_\_\_/\_ and then press ٠.

In this example, we will select "Length".

Dia: Sets the length by cable diameter. **Length:** Sets the length by label length.

3. Enter the label length and then press .

Setting range: 1 to 99.9cm

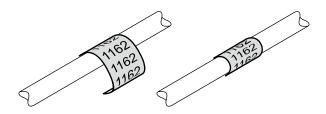

4. Select On or Off of repeat text with \( \to \) and then press -.

In this example, we will select "On".

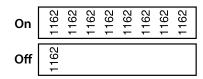

5. Select the type of margins with \_\_\_/\_ and then press -.

In this example, we will select "Long".

- 6. Enter the text.
- 7. Press

Top

Safety Instructions

Specifications

Troubleshooting

Part Names and **Functions** 

Start Here

Cleaning

Initializing the Settings

**Purpose-based Index** 

Key Menu Index

# Creating Labels to Wrap around Cable like a Flag

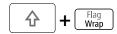

This label is useful for differentiating cables because the flag portion of the label wrapped around the cable is easy to see.

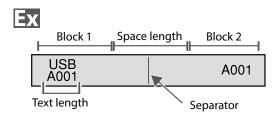

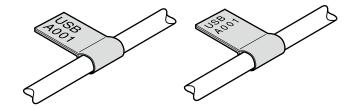

- 1. Press ⊕ + Flag Wrap .
- 2. Select the setting method of space length with and then press .

In this example, we will select "Length".

**Dia**: Sets the length by cable diameter.

**Length**: Sets the length by space length.

3. Enter the space length and then press 🗾.

Setting range: 0.25 to 30 cm

4. Enter the text length and then press .

Setting range: 0.25 to 30cm

5. Select the type of separator with \( \to \) and then press \( \to \).

In this example, we will select "Line".

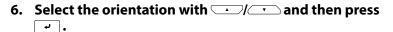

In this example, we will select "Hori.2".

| Hori.1 | USB<br>A001 | USB<br>A001 |
|--------|-------------|-------------|
| Hori.2 | USB<br>A001 | A001        |
| Vert.1 | USB<br>A001 | USB         |
| Vert.2 | USB<br>A001 | A001        |

- 7. Enter the text of block 1.
- 8. Enter the text of block 2.
- 9. Press 🕞 .

Top

Safety Instructions

Specifications

Troubleshooting

Part Names and Functions

Start Here

Cleaning

Initializing the Settings

Purpose-based Index

Key Menu Index

# **Creating Multiple Labels at Once**

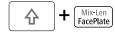

You can create many labels at once.

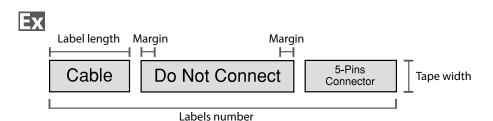

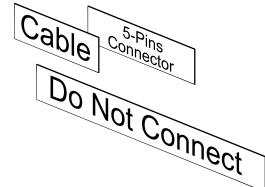

- 1. Press ⊕ + Micten .
- 2. Select the label length with \_\_/\_ and then press \_\_.

**Auto**: Automatically adjusts the label length depending on the length of text.

**Set**: Sets the label length. Setting range: 1 to 99.9 cm

3. Enter the labels number and then press .

In this example, we will enter "3".

- 4. Select the type of margins with \_\_\_/\_ and then press \_\_.
- 5. Select the orientation with \( \sum \) and then press

In this example, we will select "Hori.".

 Hori.
 012

 Vert.1
 ○ - ○

 Vert.2
 □

- **6. Enter "Cable" and then press** .
  Similarly for other labels, enter text and press .
- 7. Press 🕞 .

Top

Safety Instructions

Specifications

Troubleshooting

Part Names and Functions

Start Here

Cleaning

Initializing the Settings

Purpose-based Index

Key Menu Index

# Creating Labels with Dedicated Tape

# **Self-Lamination Overwrap**

Use the dedicated Self-Lamination Overwrap. This label tape comes with transparent film. The film can be wrapped around the label to prevent it from getting dirty.

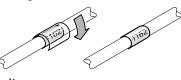

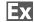

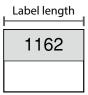

1. Enter the label length and then press .

Setting range: 1 to 99.9 cm

- 2. Enter the text.
- 3. Press 🔁 .

Top

Safety Instructions

Specifications

Troubleshooting

Part Names and Functions

Start Here

Cleaning

Initializing the Settings

Purpose-based Index

Key Menu Index

## **Creating Barcode Labels**

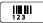

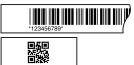

#### **MEMO**

- You may not be able to add a barcode depending on the label type you create.
- Only up to two barcodes can be inserted in one label.

Supported barcode types:

EAN-8, EAN-13, CODE128, CODE39, QR CODE, ITF, CODABAR, UPC-A, UPC-E

- 1. Press .......
- 2. Select an item with \_\_\_/\_ and press -. Move on to the next options until the setting is complete.
- 3. Enter the alphanumeric characters for the barcode and then press .
- 4. Press 🖺 .

# Creating Labels with Symbol ★△®

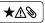

- 1. Press ★△◎.
- 2. Select a category with \_\_/\_ and press -.
- 3. Select a symbol with \( \rightarrow\) and press \( \rightarrow\).
- 4. Press .

#### **MEMO**

For available symbols, see "Symbol List" on the separate sheet.

Top

Safety Instructions

Specifications

Troubleshooting

Part Names and Functions

Start Here

Cleaning

Initializing the Settings

Purpose-based Index

Key Menu Index

## **Creating Sequentially Numbered Labels**

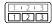

The number is automatically incremented each time a label is printed. Up to four digits including numbers (0 to 9) and alphabet letters (a to z and A to Z) can be entered.

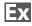

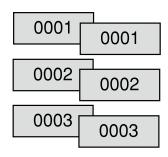

- 2. Enter the start value of the sequential numbers and then press .

In this example, we will enter "0001".

3. Select the number of repetition with \( \subset \) and then press \( \subset \).

In this example, we will select "2 times".

- 4. Press 🖈 + 🕞 .
- 5. Select "Print copies" with \( \sum \) \( \sum \) and then press \( \sum \).
- 6. Enter the number of print copies and then press .
  In this example, we will enter "6".
- 7. Select "Start print?" with and then press
  Printing starts.

# Creating Labels with Block Sequence Numbers Assigned + 123

You can assign sequential numbers to blocks. Up to four digits including numbers (0 to 9) and alphabet letters (a to z and A to Z) can be entered.

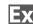

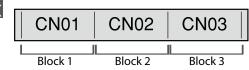

Create the blocks in advance. 
—— "Adding Block" In this example, we have created three blocks.

- 1. Press 🖈 + 🚟 .
- 2. Enter the start value of the sequential numbers and then press .

In this example, we will enter "CN01". Sequential numbers are automatically assigned to block 2 and block 3.

3. Select the number of repetition with \_\_/\_ and then press \_\_.

In this example, we will select "1 time".

4. Press 🕞 .

Top

Safety Instructions

Specifications

Troubleshooting

Part Names and Functions

Start Here

Cleaning

Initializing the Settings

Purpose-based Index

Key Menu Index

# **Customizing Labels**

# Setting the Format and Style (Edit menu)

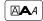

### **Procedure for setting**

1. Place the cursor.

Place the cursor on the left of the characters to which you want to apply a function.

If you apply the function to a specific line or block, confirm that the cursor is in the line or block.

2. Press 🗚.

Example: to apply "Bold & Italic"

- 3. Select "Bold & Italic" with \( \rightarrow \rightarrow \) and press \( \rightarrow \).
- 4. Select "B + I" with \( \to \) and press \( \to \).
- 5. Select an area to which you want to apply the function with \_\_/\_ and press \_\_.

When "Character" is selected, the function is applied to all characters on the right of the cursor.

#### **MEMO**

The setting items displayed when you press Adiffer depending on the label type you create.

You can decorate your label by setting the following.

#### Layout

Left, Center, Justify, Right
Adjusts the layout when multiple lines are used.

#### Frame & Table

Decorates the text with a frame or inserts a table.

#### Style

Outline, Normal, Shadow, S+O Applies a character style to text.

### Char. spacing

None, Narrow, Normal, Wide
Sets the inter-character spacing.

#### **Border & Line**

Strikeout, Underline, None, Border, Round brdr, Shading, Brdr mesh, Round mesh

Applies border, underline, shade etc. to text.

#### **Char. Width**

Smaller, Small, Narrow, Normal, Wide
This allows you to change the width or height of characters.

Top

Safety Instructions

Specifications

Troubleshooting

Part Names and Functions

Start Here

Cleaning

Initializing the Settings

Purpose-based Index

Key Menu Index

|       |       | • •   |    | I I         |   |
|-------|-------|-------|----|-------------|---|
| ( IIS | TOM   | izing | וו | nei         | ς |
| Cas   | COIII | 9     | Lu | <b>о</b> с. | _ |

#### **Bold & Italic**

Italic, Normal, Bold, B+I

Changes the text in bold or italics.

### Length

This setting is the same as when lie is pressed. This setting the Label Length

### Margins

This setting is the same as when is pressed.

"Setting the Margins"

#### Orientation

 $|AB|A, | < \infty|$ 

Sets the orientation of the text.

#### Font size

This setting is the same as when is pressed.
This setting is the same as when I is pressed.
This setting is the same as when I is pressed.

### Font

This setting is the same as when 👉 + 🕰 is pressed. 🖅 "Changing the Font"

Тор

Safety Instructions

Specifications

Troubleshooting

Part Names and Functions

Start Here

Cleaning

Initializing the Settings

Purpose-based Index

Key Menu Index

# **Customizing Labels**

# Changing the Font Size

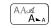

You can change the font size of text or a block line by line. Among the preset setting items, select one with the same number of lines as that of the text or block you want to change.

#### **MEMO**

You may not be able to change the font size depending on the label type you create.

- 1. Press A.A.
- 2. Each time you press , the font size changes.

# **Changing the Font**

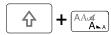

Changes the font type of text.

- 2. Each time you press 🖈 + 🛌, the font changes.

SansS. ABC Roman ABC

# **Changing the Text Orientation**

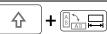

Changes the text orientation to vertical or horizontal.

#### **MEMO**

You may not be able to change the text orientation depending on the label type you create.

1. Press ⊕ + 🔙.

Each time you press + + + + the setting switches between "Horizontal" and "Vertical".

Horizontal ABC
Vertical <∞∪

- When creating "Patch Panel", "Block-66", "Faceplate", or "Mix-Len"
- 1. Press ⊕ + 🕮 .
- 2. Select the orientation with \_\_\_/\_ and press \_\_\_.

Top

Safety Instructions

Specifications

Troubleshooting

Part Names and Functions

Start Here

Cleaning

Initializing the Settings

Purpose-based Index

Key Menu Index

## **Customizing Labels**

# Setting the Label Length

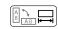

You can set the length of label or block.

#### **MEMO**

When creating a special label, you can set the length again. 

- 1. Press □□□.
- 2. Select the setting method of the length with

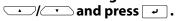

**Auto:** Automatically adjusts the label length depending on the length of text.

**Set**: Sets the label length. Setting range: 1 to 99.9 cm

3. Select the alignment for the text with \( \square\) and press - .

Left, Center, Justify, Right

## Setting the Margins

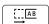

Sets the left and right margins.

#### MEMO

You may not be able to set the margins depending on the label type you create.

- 1. Press .
- 2. Select the type of margins with \_\_/\_ and press ٠ ٠

# Adding Block

By dividing text into blocks, you can change the style and the number of lines block-by-block.

Display

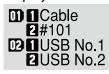

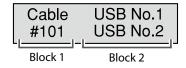

1. Press Column .

A new block is started from the character next to the cursor.

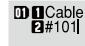

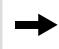

**™** Cable **2**#101 02

Top

Safety Instructions

Specifications

Troubleshooting

Part Names and **Functions** 

Start Here

Cleaning

Initializing the Settings

**Purpose-based Index** 

Key Menu Index

# Saving Frequently Used Labels 🖻

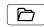

By saving frequently used labels, you will be able to easily recall and print from them next time. Up to 100 labels can be saved.

### ■ Saving a label

- 1. Press 🗁 .
- 2. Select "Save " with \\_/\_ and press \\_.
- 3. Select a registration number with \_\_\_/\_\_ or the number keys and then press . The registration confirmation screen appears.
- 4. Confirm the registration number and then press -.

### ■ Recall the saved label

- 1. Press 🗁 .
- 2. Select "Recall " with \( \rightarrow\) and press \( \rightarrow\).
- 3. Select a registration number with \( \to \) or the number keys and then press -.

The recall confirmation screen appears.

4. Confirm the registration number and then press .

# ■ Deleting the saved label

- 1. Press 🗁 .
- 2. Select " Delete" with \( \rightarrow \) and press \( \rightarrow \).
- 3. Select a registration number with \( \square\) or the number keys and then press . The deletion confirmation screen appears.
- 4. Confirm the registration number and then press .

Top

Safety Instructions

Specifications

Troubleshooting

Part Names and **Functions** 

Start Here

Cleaning

Initializing the Settings

**Purpose-based Index** 

Key Menu Index

# **Utilizing Print Functions**

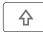

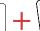

# **■** Enlarge print

You can create a label that is larger than the width of a single label.

Print the created content separately on multiple labels and then put them together to use as a single label.

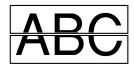

- 1. Press 🖈 + 👺 .
- 2. Select "Enlarge print " with \( \sum \) and press \( \supless \).
- 3. Select "\*2size " with \( \to \) \( \to \) and press \( \to \).
- 4. Select " 2/2 " with \( \rightarrow \) and press \( \rightarrow \).
- 5. Select "Start print? " with \( \sum \) and press \( \supless{2} \). Printing starts.

#### **MEMO**

The function remains enabled even after printing. To disable the function, select "Off".

# **■** Mirror print

On ABC no

- 1. Press 🕁 + 👺 .
- 2. Select "Mirror print "with \\_/ and press \_.
- 3. Select "On "with \( \sum \) and press \( \sum \).
- 4. Select "Start print? " with \( \subset \) and press \( \subset \).

  Printing starts.

#### **MEMO**

The function remains enabled even after printing. To disable the function, select "Off".

# **■** Print copies

ABC ABC ABC ...

- 1. Press 🕁 + 👺 .
- 2. Select "Print copies " with \\_/\_ and press \-/.
- 3. Enter the number of print copies and then press .
- 4. Select "Start print? " with \( \subseteq \) and press \( \subseteq \). Printing starts.

#### **MEMO**

The function remains enabled even after printing. To disable the function, set the number of print copies to "1".

Top

Safety Instructions

Specifications

Troubleshooting

Part Names and Functions

Start Here

Cleaning

Initializing the Settings

Purpose-based Index

Key Menu Index

# Changing the Printer Settings

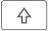

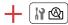

#### **Auto cut**

Auto cut:

Sets whether or not to cut automatically.

Half cut:

When "Auto cut" is set to "On", the function "Half cut" for precutting just the label part to make the backing paper easy to peel off can be set.

#### **MEMO**

An extra margin might appear at the front of the label depending on the kind of tape, and length and margin settings of the label. The length of the extra margin varies depending on the setting conditions.

#### **Print density**

Sets the print density.

#### **Drop stop**

This function is useful for affixing consecutively printed labels one at a time.

Select "On" to avoid a printed label from dropping. A printed label stays at the tape eject slot.

When printing multiple copies, printing of the second or later labels starts each time you remove a printed label. This function is only available when the label length is 28 mm or more, "Auto cut" is set to "On", and "Half cut" is set to "Off".

#### Backlight

Sets the display backlight to On or Off.

#### Language

You can select the language shown on the display from the following:

Dansk, Deutsch, English, Español, Français, Italiano, Nederlands, Norsk, Português-Br, Português-EU, Suomi, Svenska, Türkçe

#### inch:cm

The unit of length used to indicate the label size can be switched between inch and cm.

#### **MEMO**

Version: To make sure the version number that has been installed in the printer.

### **Procedure for setting**

- 1. Press ♣ + ₩♠.
- 2. Select the desired function with \( \subseteq \) and press \( \subseteq \).
- 3. Select the desired item with \_\_/\_ and press -.

Top

Safety Instructions

Specifications

Troubleshooting

Part Names and Functions

Start Here

Cleaning

Initializing the Settings

Purpose-based Index

Key Menu Index

# **Transferring Cable Label Data**

If you transfer a label data you created to the printer, you will be able to print labels for cables without connecting to a computer.

### **Operation flow**

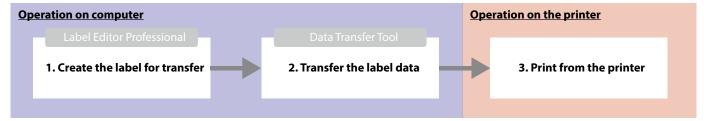

#### **MEMO**

- For how to install and operate Label Editor Professional, see "Label Editor Professional User's Guide".
- Connect the printer and computer with a USB cable in advance.

### 1. Create the label for transfer

- 1. Start Label Editor Professional.
- 2. Click [Cable Labeling] in the "New/Open" window.
- 3. Click [OK].

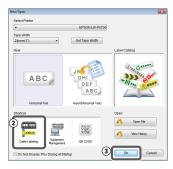

4. Turn on the checkbox of "Create Transfer Data" on the "Style" tab.

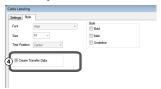

Top

Safety Instructions

Specifications

Troubleshooting

Part Names and Functions

Start Here

Cleaning

Initializing the Settings

Purpose-based Index

Key Menu Index

### **Transferring Cable Label Data**

- 5. Click "Label Type" on the "Settings" tab. Select the label type.
- 6. Create the label.

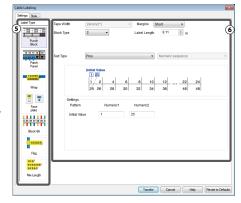

### 2. Transfer the label data

1. Click [Transfer].

Data Transfer Tool starts.

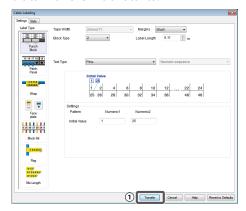

#### 2. Click [Save].

The label data for transfer is saved on the computer.

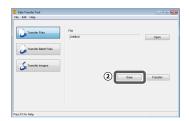

#### **MEMO**

By clicking [Transfer], you can transfer the data immediately without saving it.

- 3. Click [Transfer Batch Files].
- 4. Click [Add].

Select the label data to transfer.

**5. Click [Transfer].**The label data is transferred to the printer.

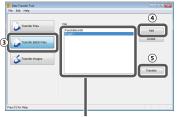

The file name of the selected label data is displayed.

### 3. Print from the printer

The transferred label data can be printed from for the printer.

- 1. Press 🗁.
- 2. Select "Recall" with \_\_\_/\_ and then press \_- .
- 3. Select the transferred label data with or a numeric key and then press.
- 4. Press .

  Printing starts.

Top

Safety Instructions

Specifications

Troubleshooting

Part Names and Functions

Start Here

Cleaning

Initializing the Settings

Purpose-based Index

Key Menu Index

# **Transferring Original Symbol Data**

You can transfer your original symbol data to the printer and use it without connecting to a computer.

#### **MEMO**

For how to install and operate Label Editor Professional, see "Label Editor Professional User's Guide".

### **Operation flow**

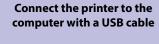

#### On the computer

**Start Data Transfer Tool** 

On the computer

Load a symbol image to the tool

On the computer

Transfer the symbol image to the printer

On the printer

Use the symbol image on the printer

- 1. Start Label Editor Professional.
- 2. From the [File] menu, select [Data Transfer Tool].
  Data Transfer Tool starts.
- 1. Click [Transfer Images].
- 2. Click [Load] and select your symbol image to be loaded.
- 1. Select the loaded image to be transferred.
- **2. Click [Transfer].**The symbol data is transferred to the printer.

The transferred symbol image is stored in the "Downloaded" category.
You can use it just like you can with the built-in symbols. / Treating Labels with Symbol"

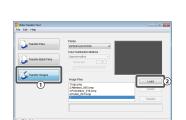

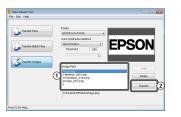

Тор

Safety Instructions

**Specifications** 

Troubleshooting

Part Names and Functions

Start Here

Cleaning

Initializing the Settings

Purpose-based Index

Key Menu Index

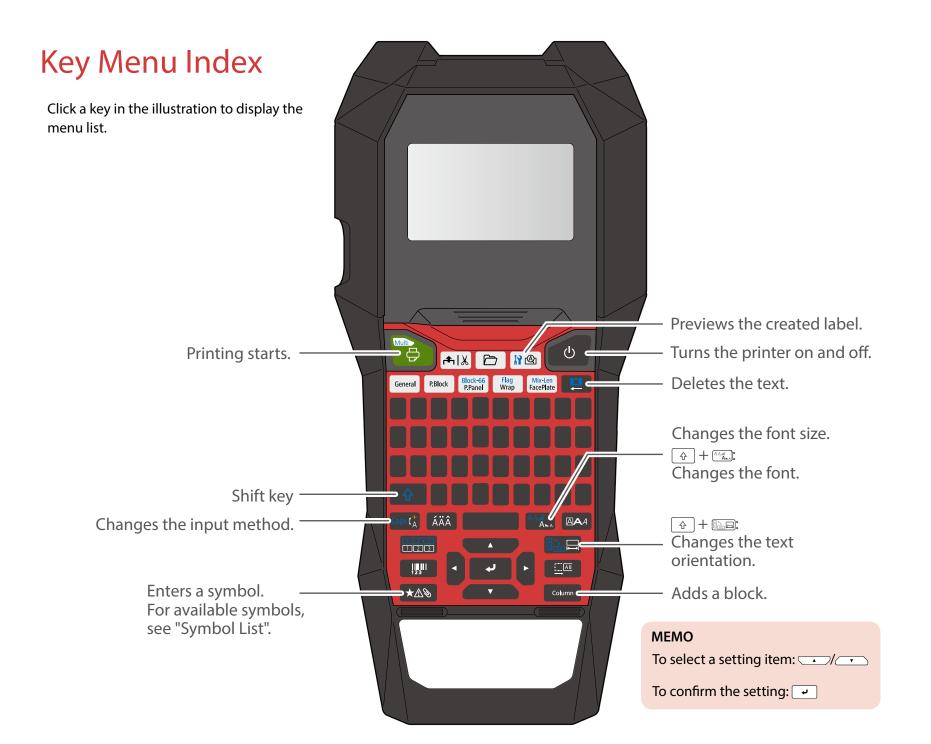

Top

Safety Instructions

Specifications

Troubleshooting

Part Names and Functions

Start Here

Cleaning

Initializing the Settings

Purpose-based Index

Key Menu Index

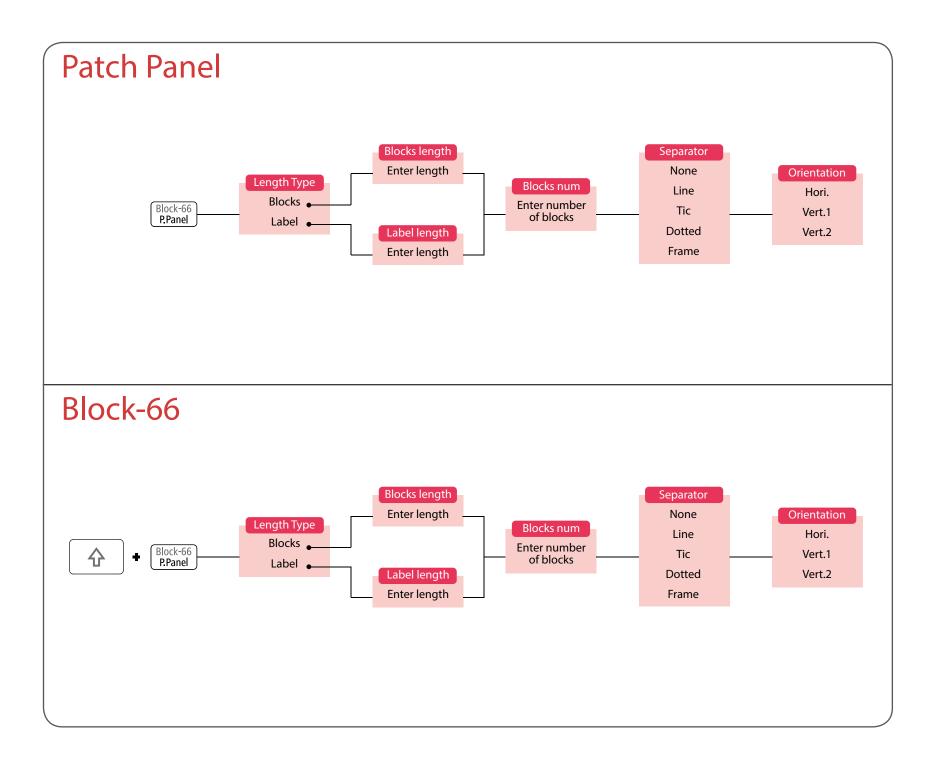

Top

Safety Instructions

Specifications

Troubleshooting

Part Names and Functions

Start Here

Cleaning

Initializing the Settings

Purpose-based Index

Key Menu Index

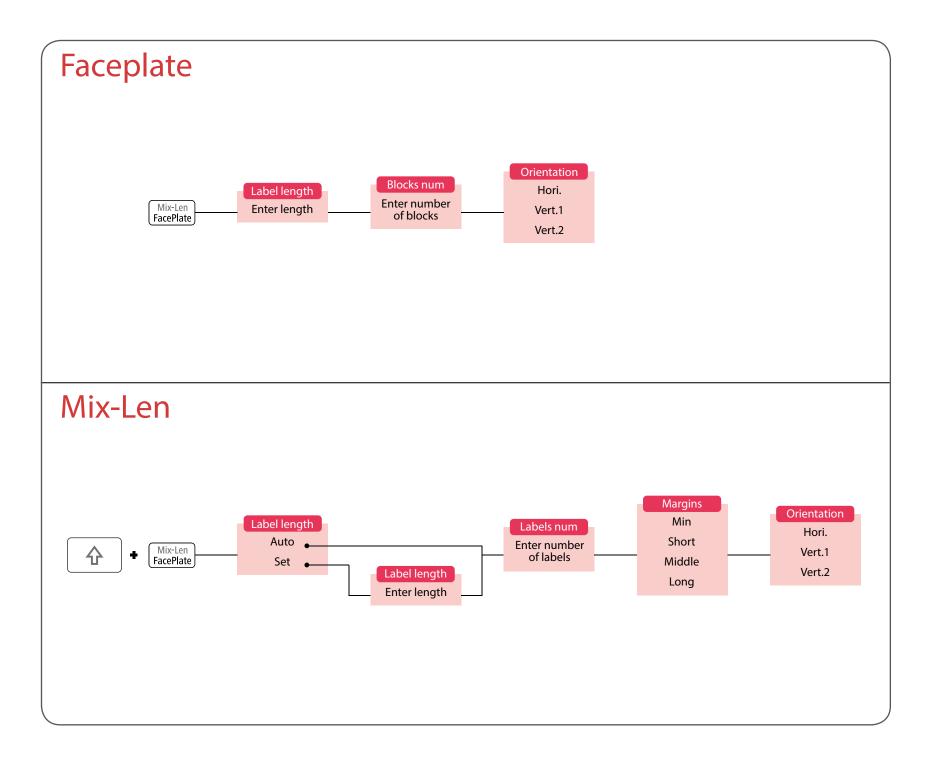

Safety Instructions

Specifications

Troubleshooting

Part Names and Functions

Start Here

Cleaning

Initializing the Settings

Purpose-based Index

Key Menu Index

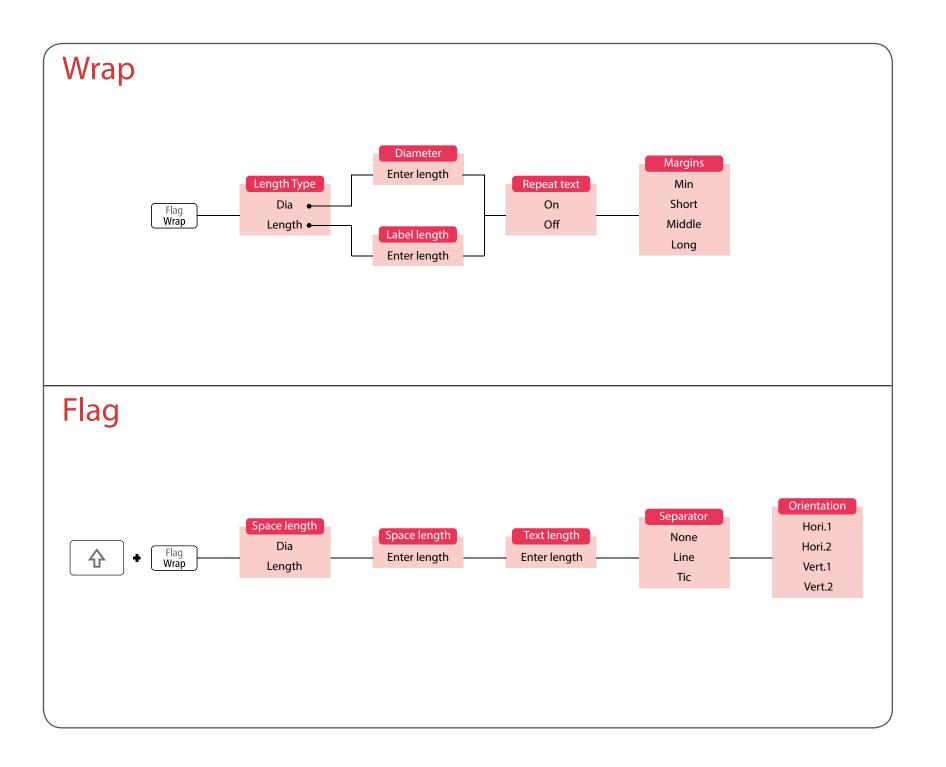

Safety Instructions

Specifications

Troubleshooting

Part Names and Functions

Start Here

Cleaning

Initializing the Settings

Purpose-based Index

Key Menu Index

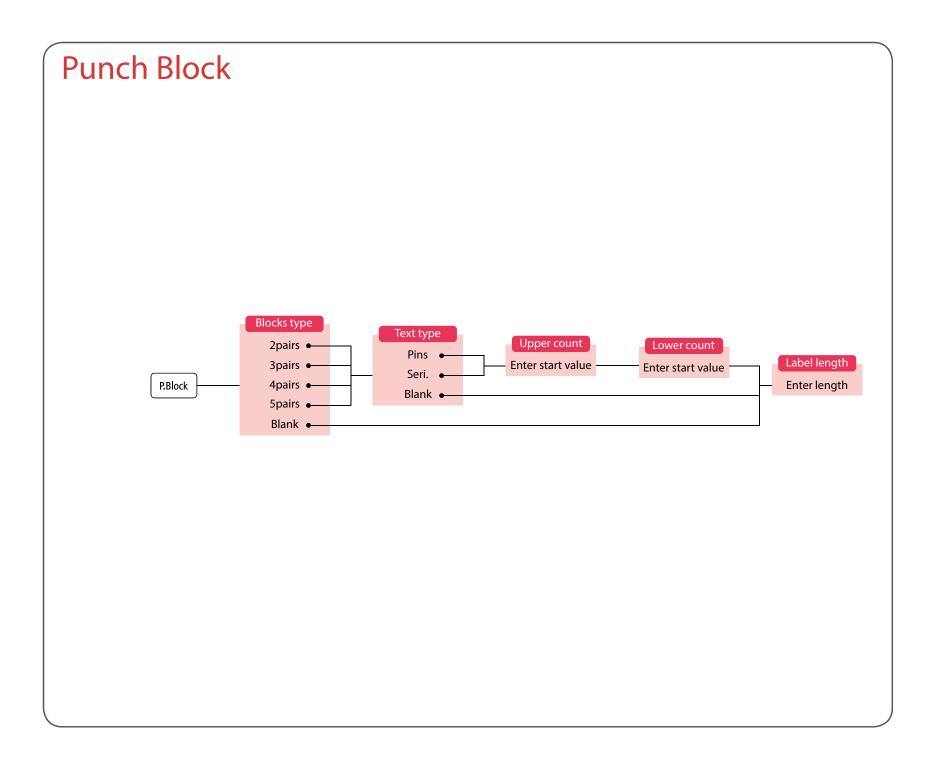

Safety Instructions

Specifications

Troubleshooting

Part Names and Functions

Start Here

Cleaning

Initializing the Settings

Purpose-based Index

Key Menu Index

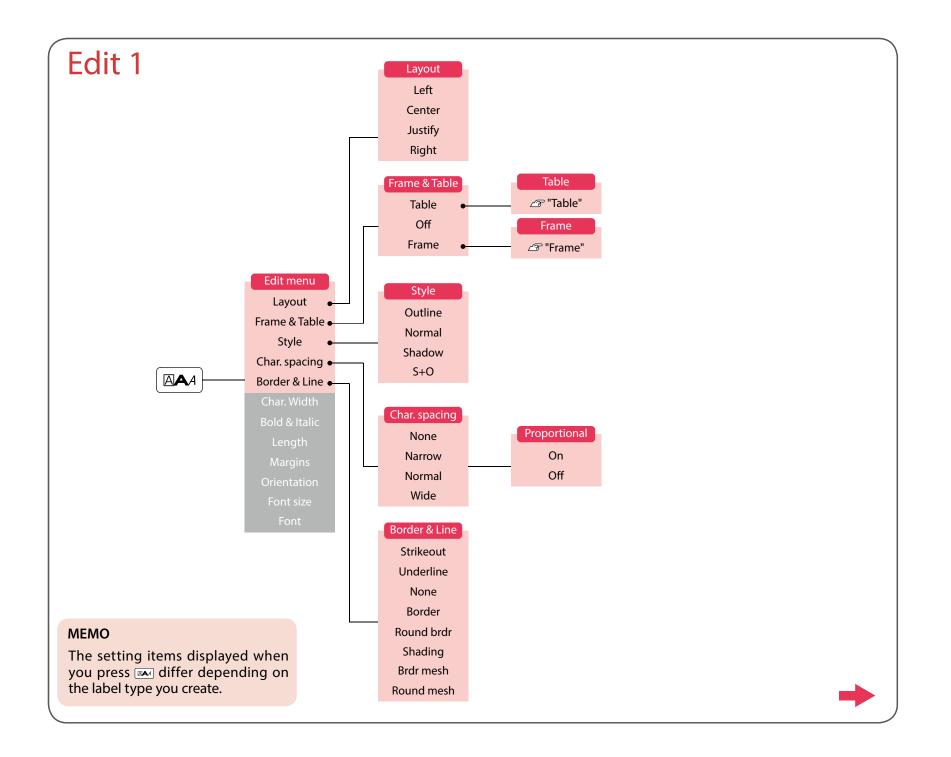

Top

Safety Instructions

Specifications

Troubleshooting

Part Names and Functions

Start Here

Cleaning

Initializing the Settings

Purpose-based Index

Key Menu Index

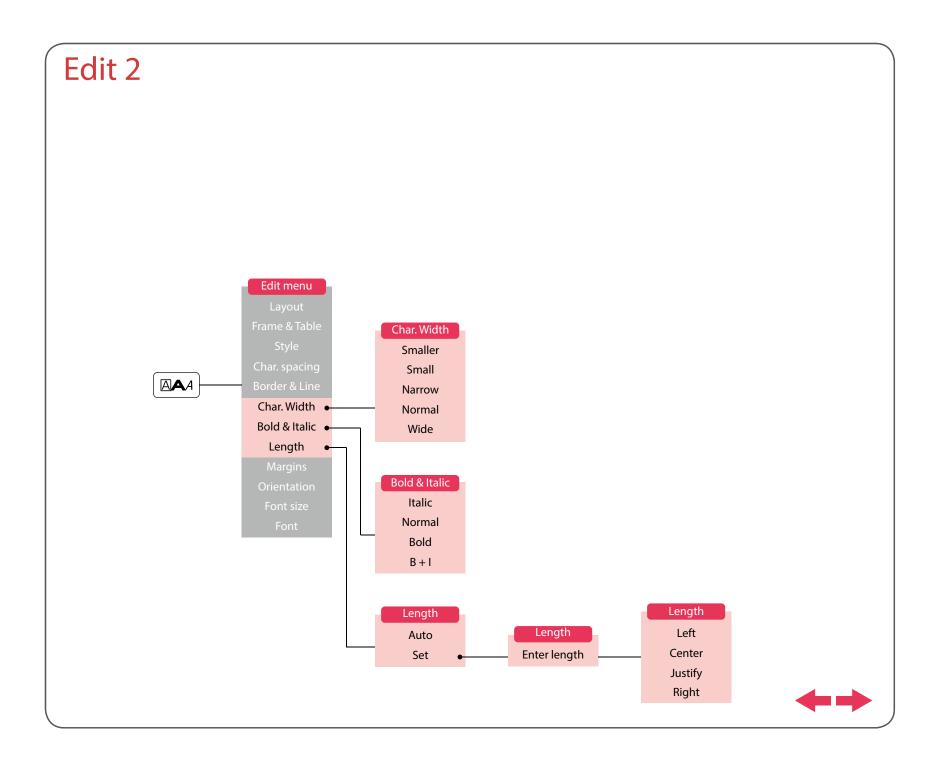

Safety Instructions

Specifications

Troubleshooting

Part Names and Functions

Start Here

Cleaning

Initializing the Settings

Purpose-based Index

Key Menu Index

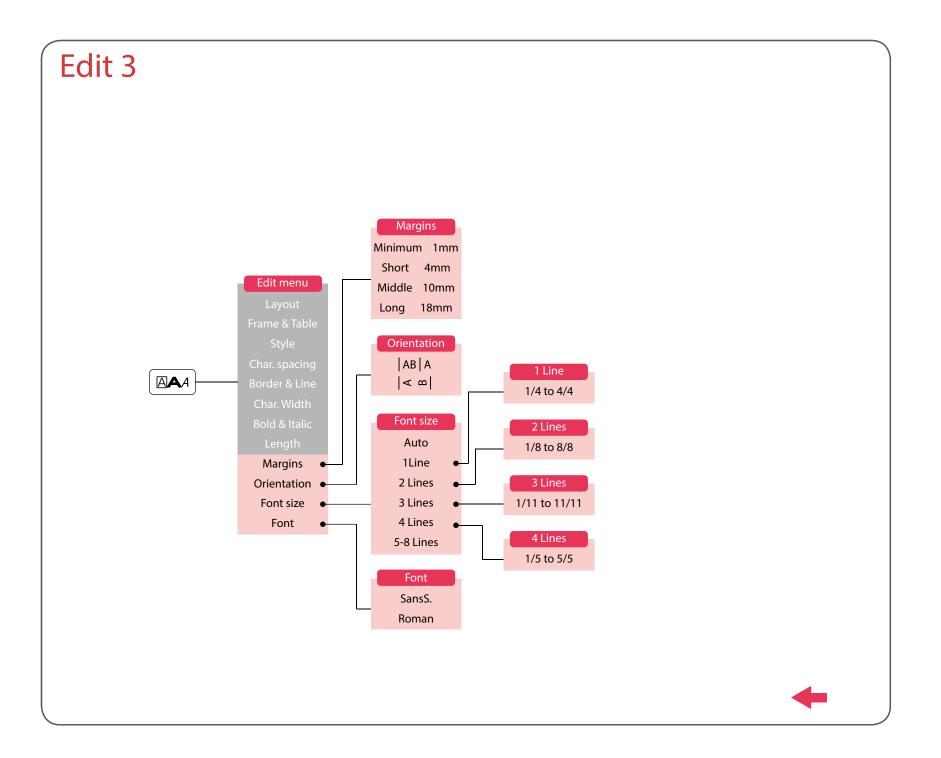

Safety Instructions

Specifications

Troubleshooting

Part Names and Functions

Start Here

Cleaning

Initializing the Settings

Purpose-based Index

Key Menu Index

# Margins

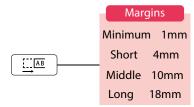

#### **MEMO**

The setting items displayed when you press each differ depending on the label type you create.

# Length

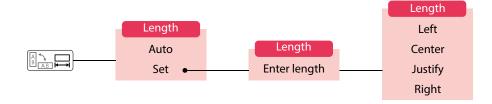

### **MEMO**

The setting items displayed when you press differ depending on the label type you create.

Top

Safety Instructions

Specifications

Troubleshooting

Part Names and Functions

Start Here

Cleaning

Initializing the Settings

Purpose-based Index

Key Menu Index

## Serialize

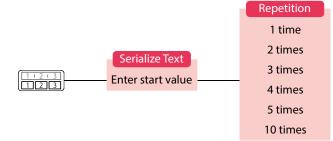

### **Advanced Serialize**

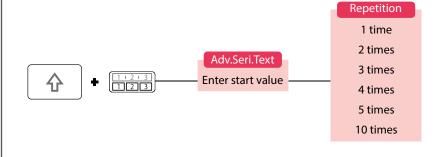

Top

Safety Instructions

Specifications

Troubleshooting

Part Names and Functions

Start Here

Cleaning

Initializing the Settings

Purpose-based Index

Key Menu Index

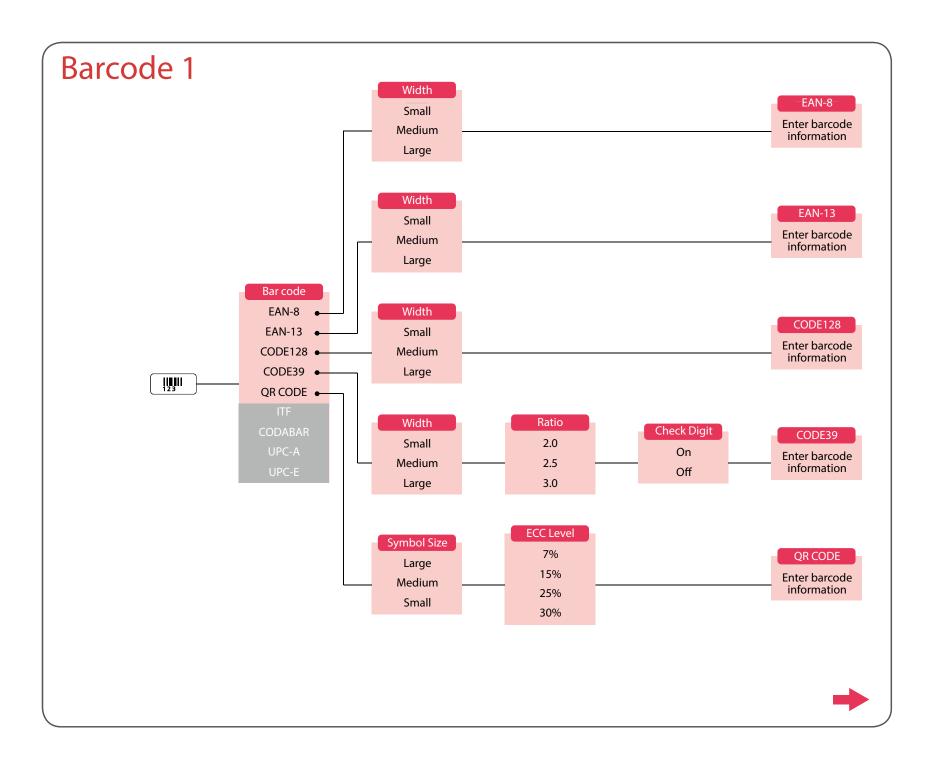

Safety Instructions

Specifications

Troubleshooting

Part Names and Functions

Start Here

Cleaning

Initializing the Settings

Purpose-based Index

Key Menu Index

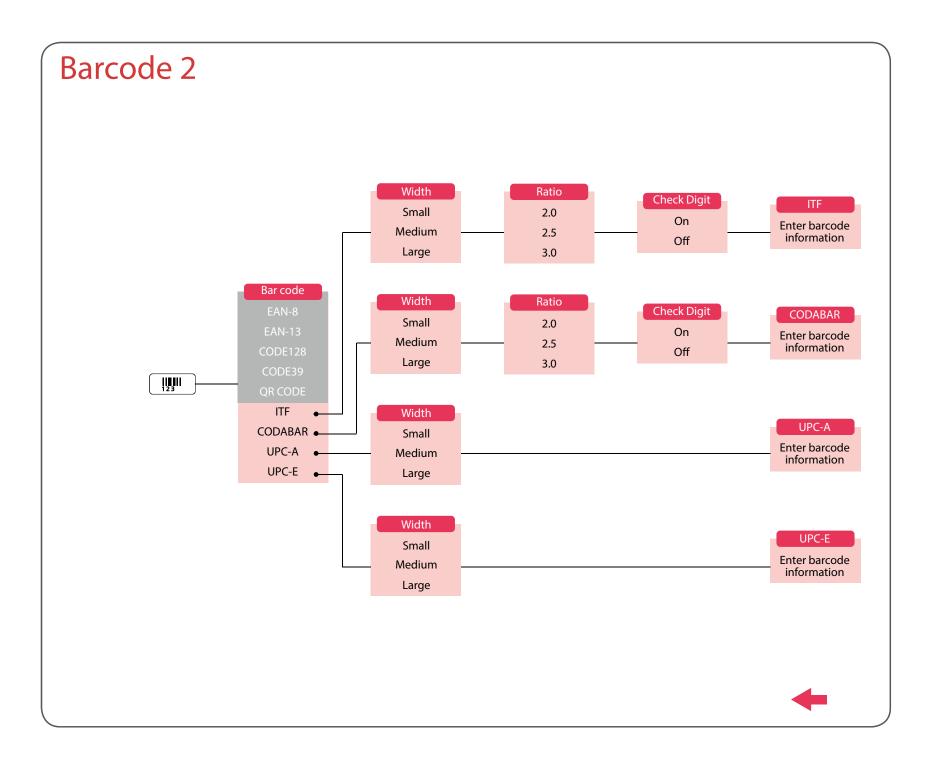

Top

Safety Instructions

Specifications

Troubleshooting

Part Names and Functions

Start Here

Cleaning

Initializing the Settings

Purpose-based Index

Key Menu Index

## File

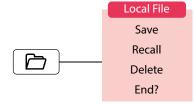

## Clear

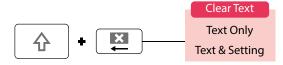

#### **MEMO**

The setting items displayed when you press 4 + 4 differ depending on the label type you create.

Тор

Safety Instructions

Specifications

Troubleshooting

Part Names and Functions

Start Here

Cleaning

Initializing the Settings

Purpose-based Index

Key Menu Index

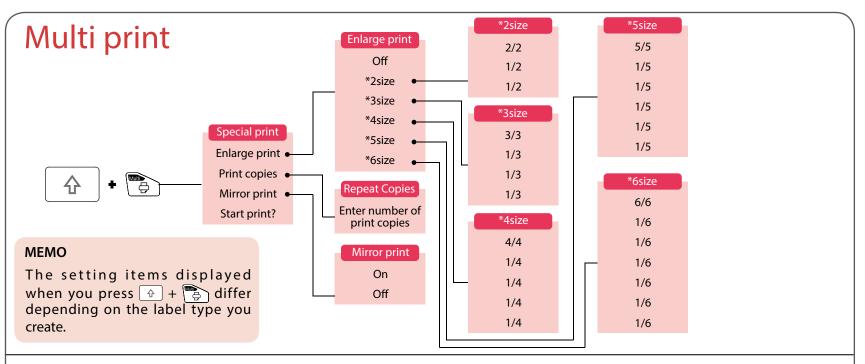

### Feed and Cut

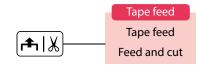

Top

Safety Instructions

Specifications

Troubleshooting

Part Names and Functions

Start Here

Cleaning

Initializing the Settings

Purpose-based Index

Key Menu Index

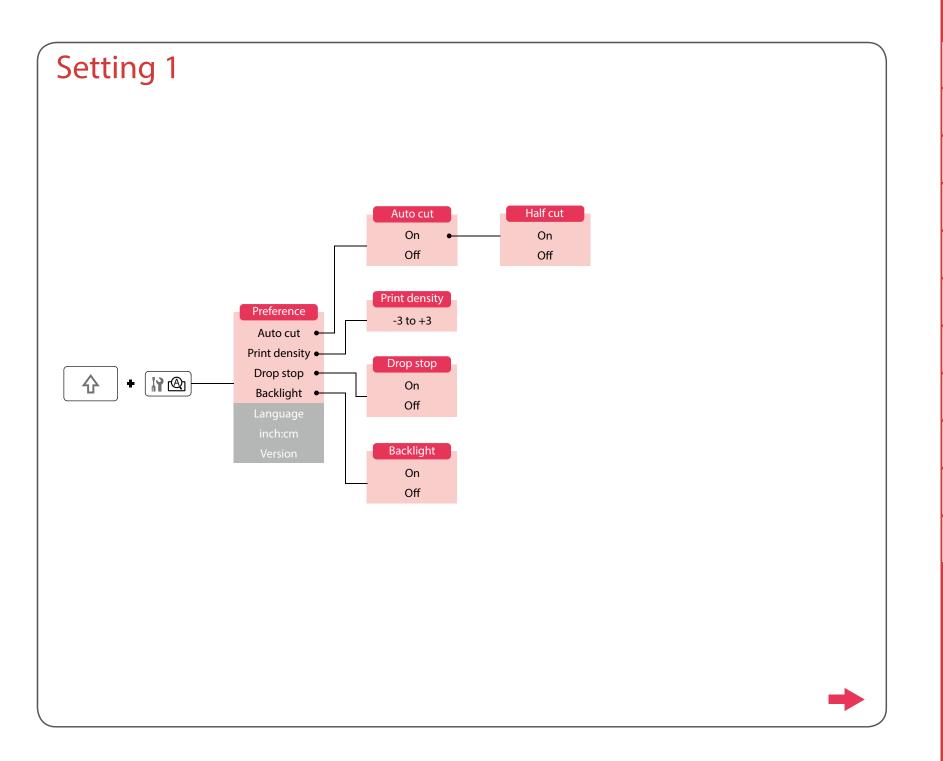

Safety Instructions

Specifications

Troubleshooting

Part Names and Functions

Start Here

Cleaning

Initializing the Settings

Purpose-based Index

Key Menu Index

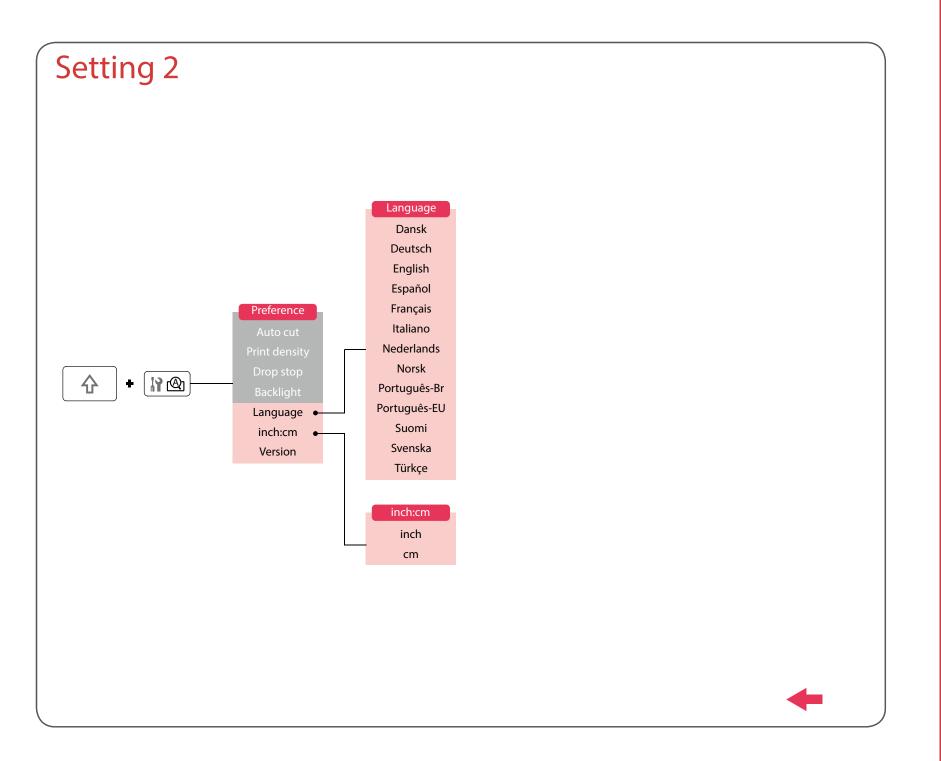

Safety Instructions

Specifications

Troubleshooting

Part Names and Functions

Start Here

Cleaning

Initializing the Settings

Purpose-based Index

Key Menu Index

# Accent

| Α | Á | À | Â | Ã | Ä  | Å | Æ | Ā | Ą | Ă |   |
|---|---|---|---|---|----|---|---|---|---|---|---|
| С | Ç | Č | Ċ | Ć |    |   |   |   |   |   |   |
| D | Đ | Ď |   |   |    |   |   |   |   |   |   |
| E | É | È | Ë | Ê | Œ  | Æ | Ø | Ē | Ę | Ė | Ě |
| G | Ģ | Ġ | Ğ |   |    |   |   |   |   |   |   |
| Н | Ħ |   |   |   |    |   |   |   |   |   |   |
| I | ĺ | Ϊ | Î | Ì | IJ | Ī | Į | İ |   |   |   |
| K | Ķ |   |   |   |    |   |   |   |   |   |   |
| L | Ļ | Ł | Ĺ | Ľ | Ŀ  |   |   |   |   |   |   |
| N | Ñ | Ň | Ŋ | Ń | מ  |   |   |   |   |   |   |
| 0 | Ó | Ô | Œ | Õ | Ò  | Ö | Ø | Ő | Ō | Q |   |
| Р | Þ |   |   |   |    |   |   |   |   |   |   |
| R | Ř | Ŕ |   |   |    |   |   |   |   |   |   |
| S | Š | Ś | Ş |   |    |   |   |   |   |   |   |
| T | Ť | 丁 | Ŧ |   |    |   |   |   |   |   |   |
| U | Ú | Ü | Ù | Û | Ů  | Ű | Ū | Ų | С |   |   |
| W | Ŵ |   |   |   |    |   |   |   |   |   |   |
| Y | Ý | Ϋ | Ŷ |   |    |   |   |   |   |   |   |
| Z | Ž | Ż | Ź | 3 |    |   |   |   |   |   |   |

| а | á | à | â | ã | ä  | å  | æ | <u>a</u> | ā  | ą | ă |
|---|---|---|---|---|----|----|---|----------|----|---|---|
| C | Ç | ć | č | Ċ |    |    |   |          |    |   |   |
| d | ð | đ | ď |   |    |    |   |          |    |   |   |
| е | é | è | ë | ê | œ  | æ  | ē | ę        | ė  | ě |   |
| g | ģ | ġ | ğ |   |    |    |   |          |    |   |   |
| h | ħ |   |   |   |    |    |   |          |    |   |   |
| i | ĺ | ï | î | ì | ij | ī  | į | I        |    |   |   |
| k | ķ |   |   |   |    |    |   |          |    |   |   |
| I | ļ | ł | ĺ | ľ | ŀ  |    |   |          |    |   |   |
| n | ñ | ň | ņ | ń | ŋ  | 'n |   |          |    |   |   |
| 0 | ó | ô | œ | õ | ò  | ö  | Ø | ō        | ő  | ō | ď |
| р | þ |   |   |   |    |    |   |          |    |   |   |
| r | ř | ŕ |   |   |    |    |   |          |    |   |   |
| S | ß | š | ś | ş | ŝ  |    |   |          |    |   |   |
| t | ť | ţ | ŧ |   |    |    |   |          |    |   |   |
| u | ú | ü | ù | û | ů  | ű  | ū | ų        | и́ |   |   |
| W | ŵ |   |   |   |    |    |   |          |    |   |   |
| у | ý | ÿ | ŷ |   |    |    |   |          |    |   |   |
| Z | ž | Ż | ź | 3 |    |    |   |          |    |   |   |
| ? | į |   |   |   |    |    |   |          |    |   |   |
| ! | i |   |   |   |    |    |   |          |    |   |   |

Тор

Safety Instructions

Specifications

Troubleshooting

Part Names and Functions

Start Here

Cleaning

Initializing the Settings

Purpose-based Index

Key Menu Index

### Frame and Table Lists

### Frame

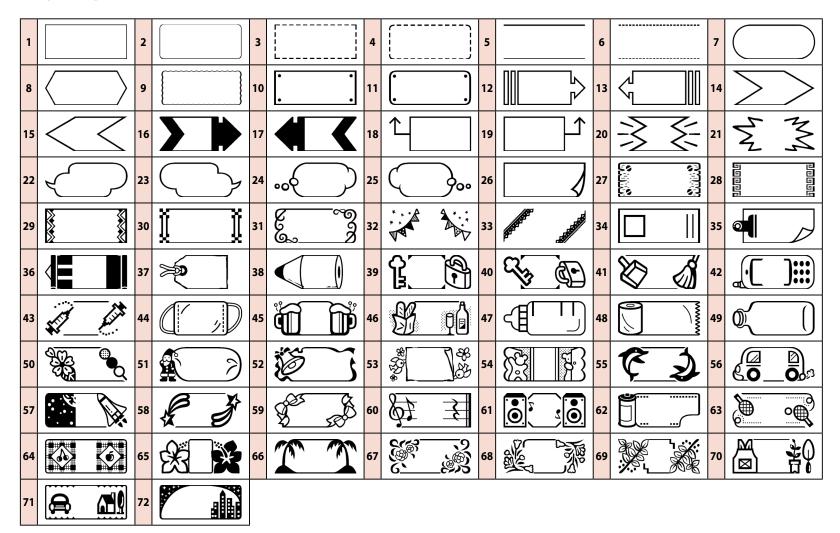

Top

Safety Instructions

Specifications

Troubleshooting

Part Names and Functions

Start Here

Cleaning

Initializing the Settings

Purpose-based Index

Key Menu Index

### Frame and Table Lists

## **Table**

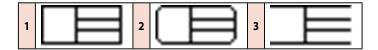

Тор

Safety Instructions

Specifications

Troubleshooting

Part Names and Functions

Start Here

Cleaning

Initializing the Settings

Purpose-based Index

Key Menu Index